# Odinstalowanie programu IN-FORM SQL

Chcesz odinstalować IN-FORM w wersji SQL, ponieważ nie jest już potrzebny na PC / serwerze? Może masz nowy komputer / serwer, twój IN-FORM SQL został zainstalowany jako wersja do testów?

Nasz samouczek krok po kroku pokaże Ci, jak pozbyć się z komputera/serwera programu IN-FORM oraz zainstalowanej razem z nim instancji SQL!

#### **Ważne uwagi przed rozpoczęciem operacji:**

- Jeśli program IN-FORM został przeniesiony na nowy serwer/komputer, odinstaluj program z poprzedniej lokalizacji tylko wtedy, gdy masz pewność że w nowej lokalizacji IN-FORM działa poprawnie i wszystkie dane zostały przesłane.
- Jeśli nie masz pewności co do podejmowanych kroków, skontaktuj się z administratorem systemu.
- Przeczytaj instrukcję zanim przystąpisz do dezinstalacji.

#### **Instrukcja:**

### Usunięcie Microsoft SQL Server

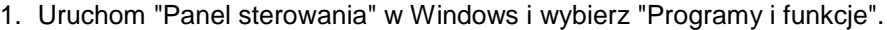

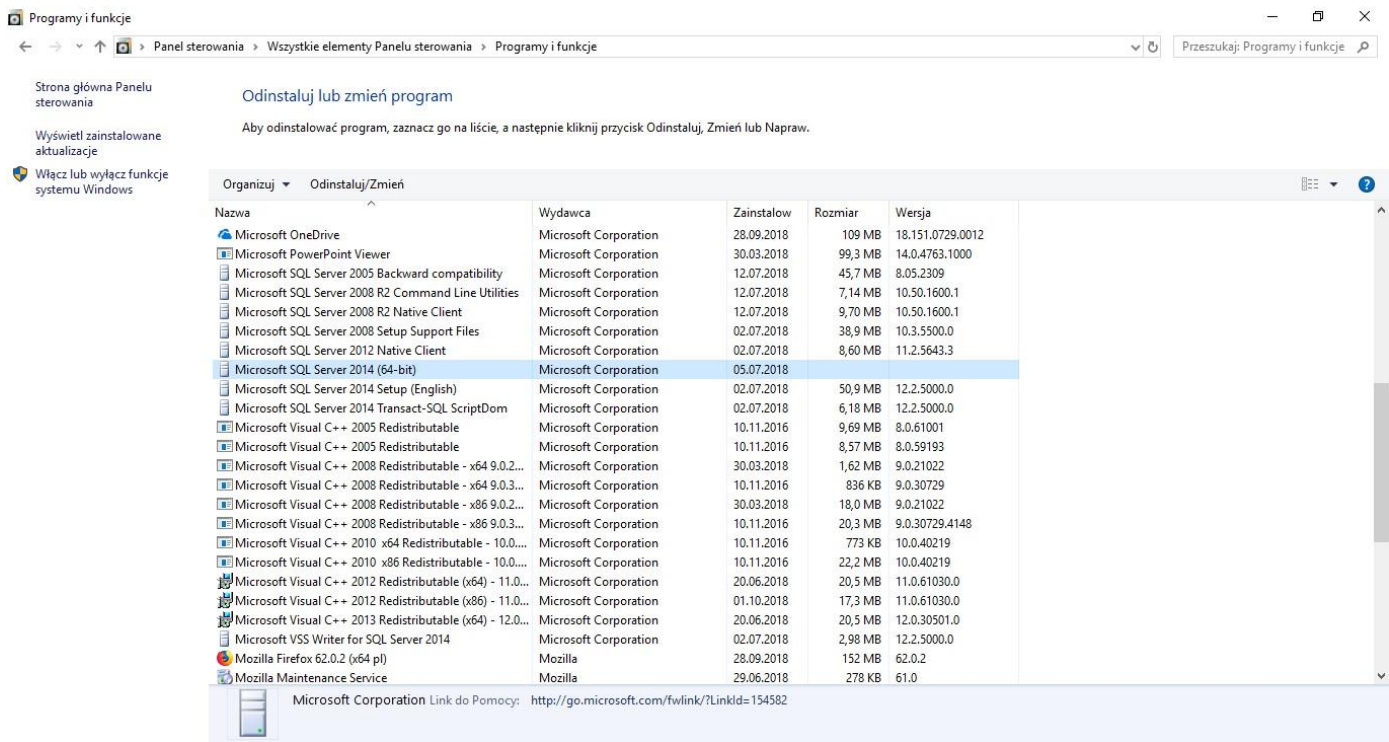

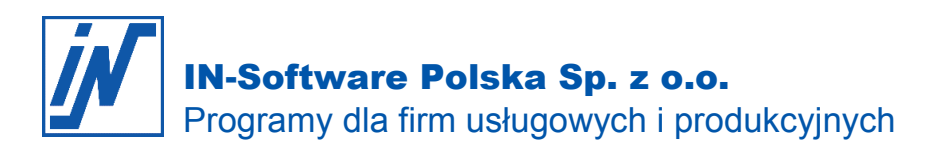

**Contractor** 

Możesz także przejść do "Aplikacje i funkcje" za pomocą "Ustawienia" Uruchom "Panel sterowania" w Windows i wybierz "Programy<sup>i</sup> funkcje".

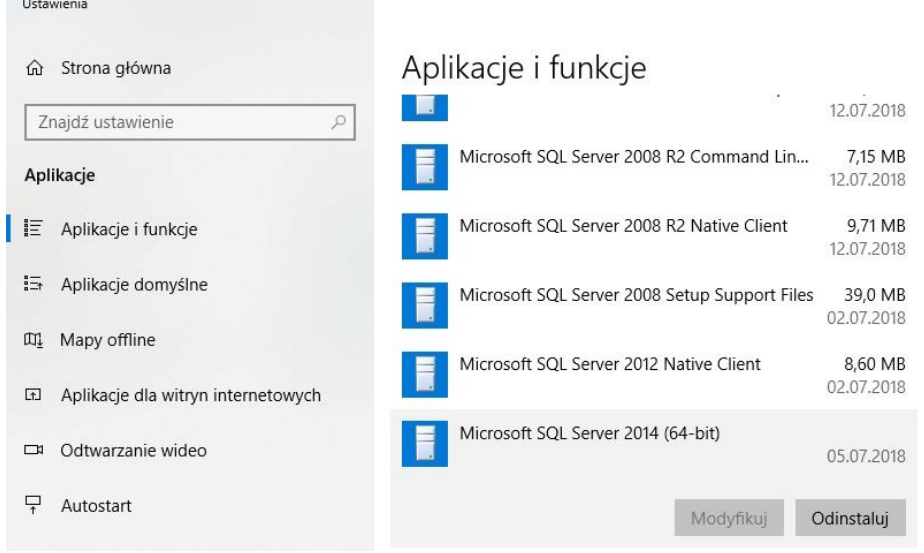

2. Wybierz Microsoft SQL Server 2014 (64-bitowy), a następnie kliknij "Odinstaluj".

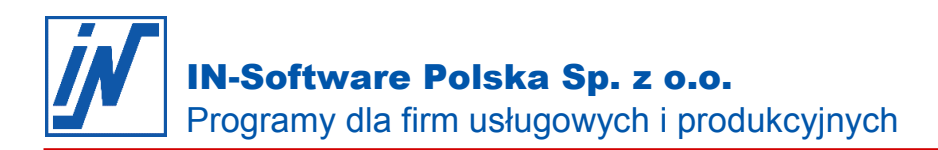

3. Teraz wybierz opcję "Remove" w nowo otwartym oknie dialogowym.

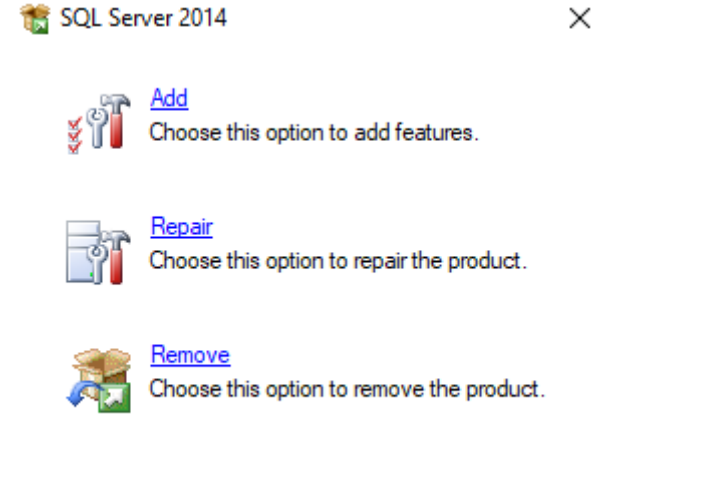

4. Następnie wybierz SQL Server "INSOFTWARE" używany dla IN-FORM i kliknij "Next".

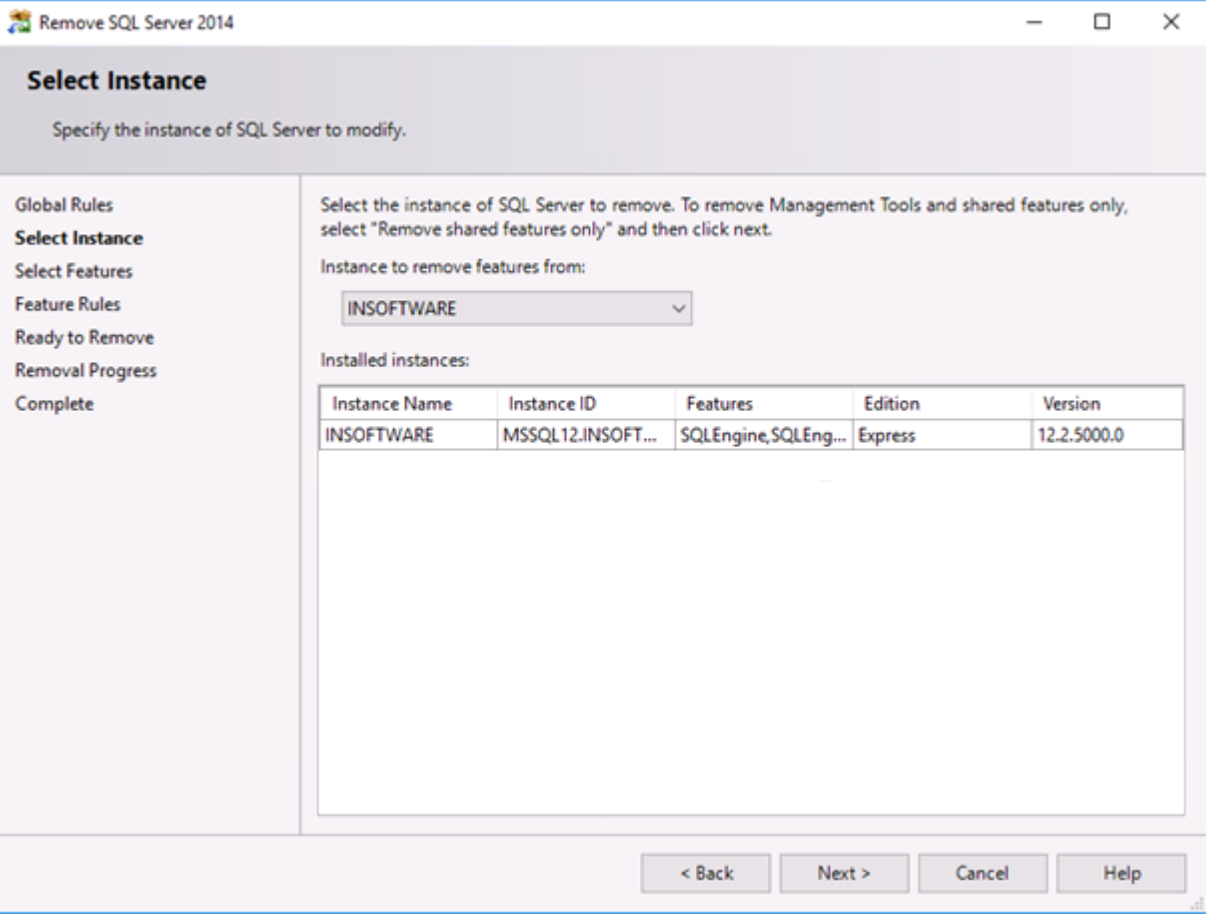

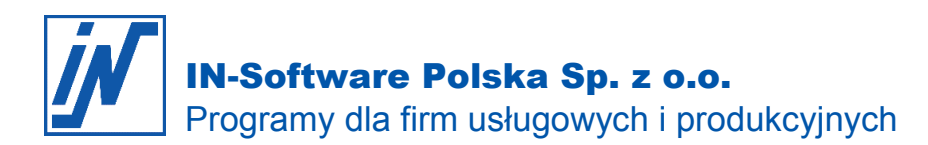

5. Dokonaj wyboru w sposób pokazany na poniższym rysunku i naciskaj "Next", dopóki serwer nie zostanie odinstalowany.

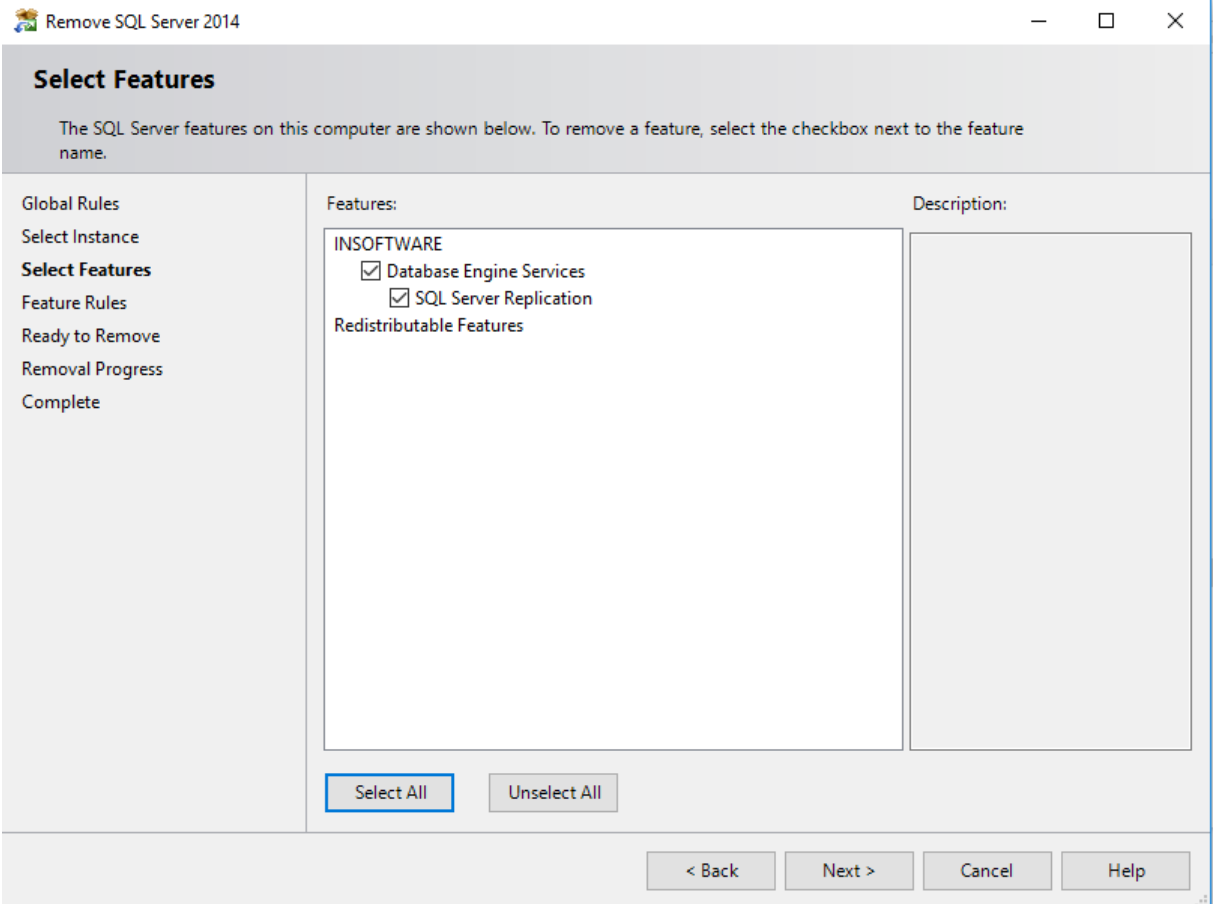

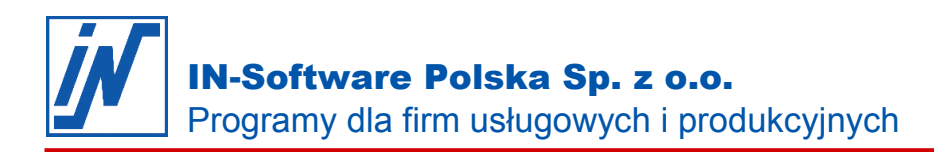

## Usunięcie baz danych IN-FORM

6. Po odinstalowaniu instancji SQL Server można teraz usunąć folder zawierający bazy danych IN-FORM:

- Aby to zrobić, otwórz lokalny dysk, na którym zainstalowano SQL Server (domyślnie C:)
- Wejdź do "Program Files"
- Teraz otwórz folder "Microsoft SQL Server".
- Po kliknięciu prawym przyciskiem myszy na folderze "MSSQL12.INSOFTWARE" wybierz "Usuń".

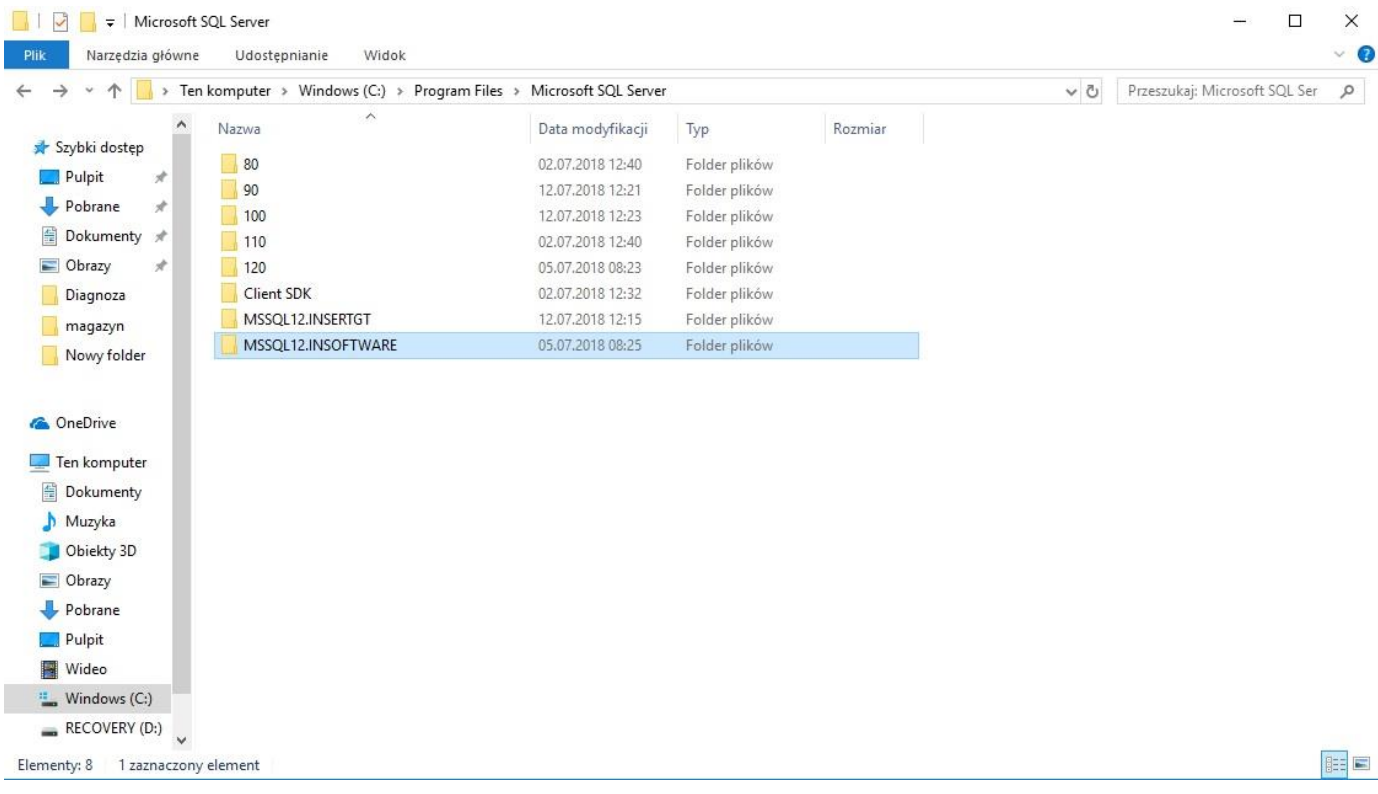

Całkowicie usunąłeś SQL Server z bazami danych IN-FORM.

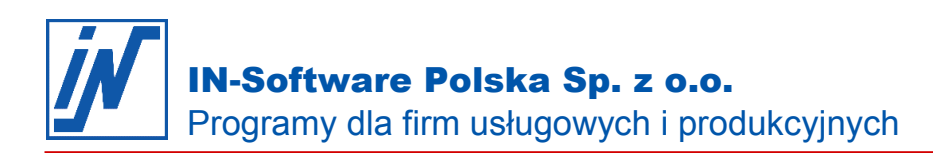

## Usunięcie programu IN-FORM

### **Ważne!**

Przed odinstalowaniem programu IN-FORM na starym serwerze/komputerze należy upewnić się, że program IN-FORM nie jest już tam potrzebny. Musisz również upewnić się, że aplikacja IN-FORM działa na nowym serwerze/komputerze i wszystkie dane zostały przesłane.

7. Następnie usuń cały folder IN-FORM.

Jeśli nie masz pewności, gdzie znajduje się ten folder, możesz znaleźć ścieżkę ze skrótu na pulpicie.

- Kliknij prawym przyciskiem myszy na skrót do programu IN-FORM.
- Wybierz "Właściwości".
- Teraz wybierz zakładkę "Skrót".
- Tutaj możesz zobaczyć ścieżkę (w przykładzie C:\)

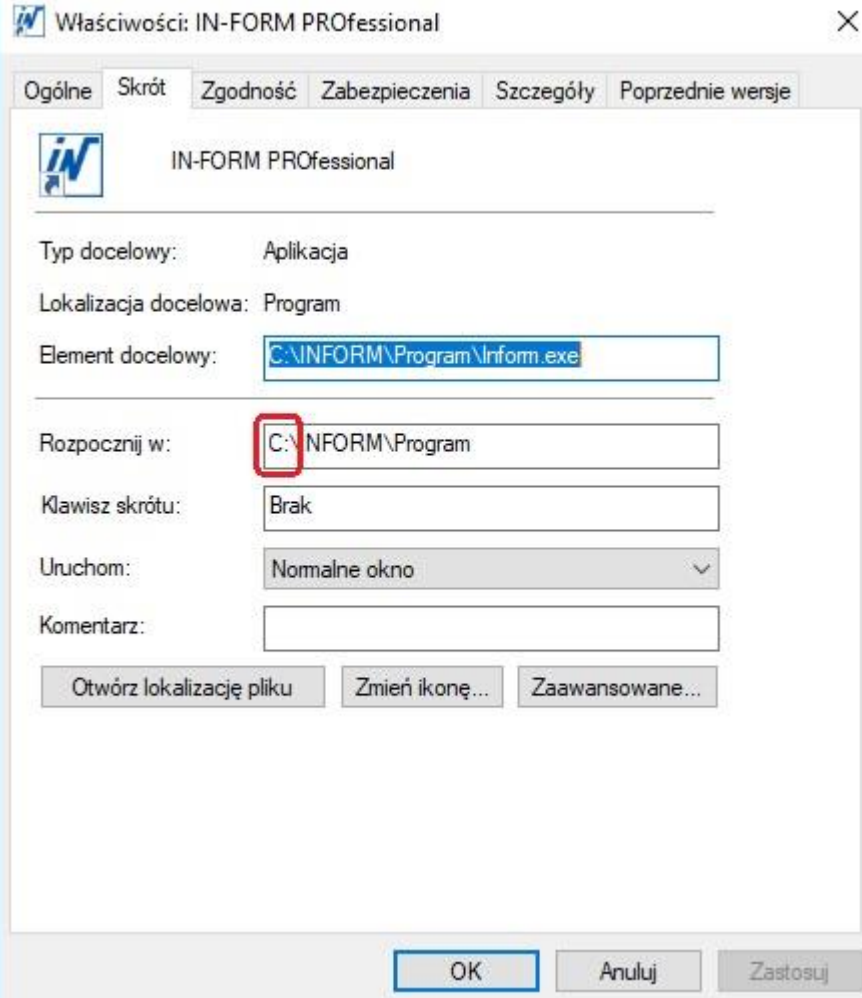